# Adobe® Photoshop CS3 **Quick Reference Card**

**Custom**Cuide Online Learning

**Free Cheat Sheets!**

Visit: cheatsheet.customguide.com

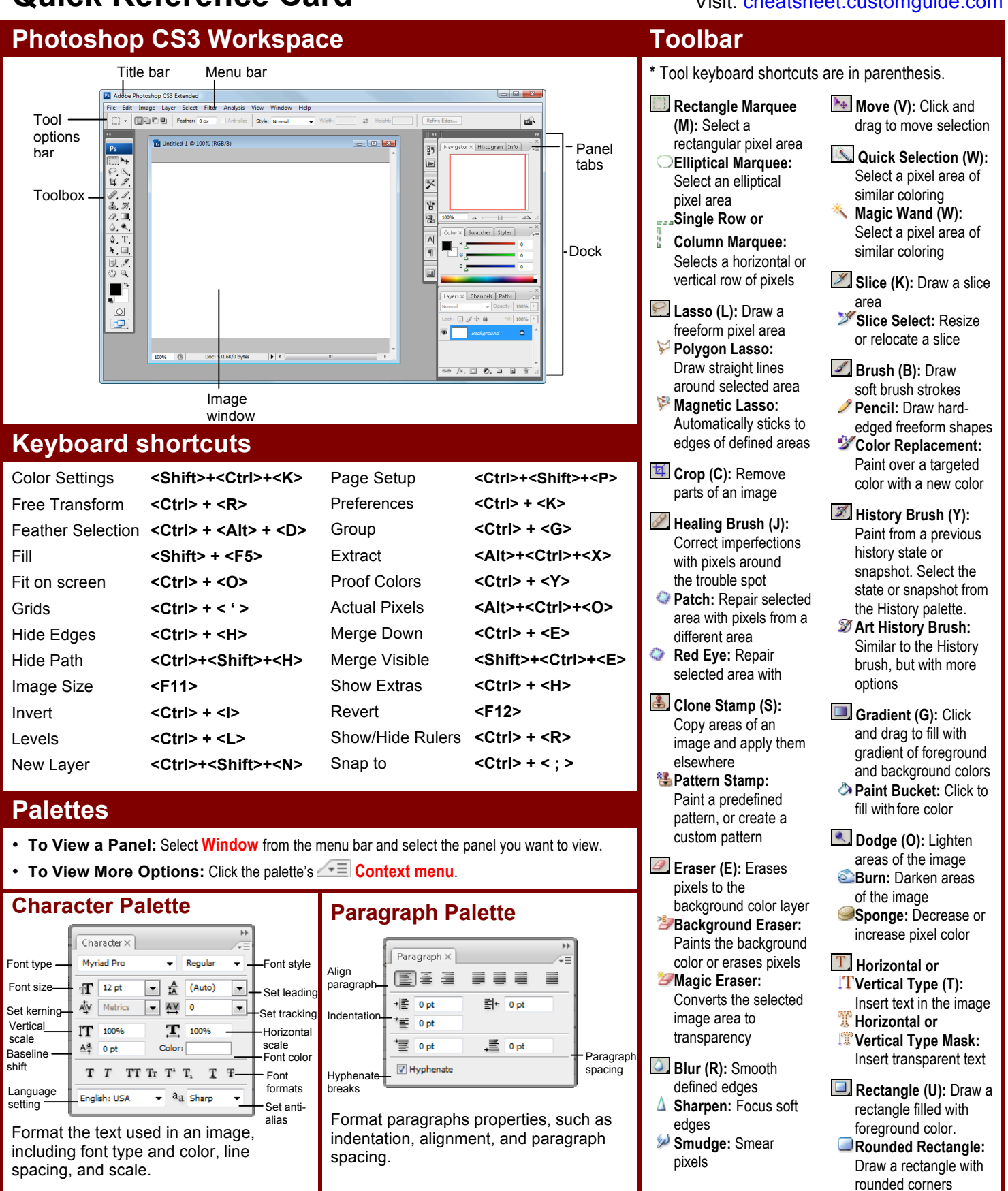

© 2012 CustomGuide

# **Toolbar**

# **(continued)**

- **Path Selection (A):** Select vectors, subpaths, shapes
- **Direct Selection:** Click to add points to a path
- **Pen (P):** Click to add points to a path
- **Freeform Pen:** Draw a freeform path
- **Add Anchor Point:** Click on a path to insert anchor point
- **Delete Anchor Point:** Click an anchor point to delete from path
- **Convert Point:** Smooth a corner or sharpen a curve
- **Notes (N):** Insert an invisible text note **Audio Annotation:** Insert an audio comment
- **Hand (H):** Click and drag to move around in the page
- **Ellipse:** Draw an oval shape. **Polygon:** Draw a polygon shape **Line:** Draw a line
- **Custom Shape:** Create a shape or insert a predefined custom shape
- **Eyedropper (I):** Click eyedropper cursor on the color you want to apply to the foreground
- **Color Sampler:** Click the image and view color information in the Info palette
- **Ruler:** Calculates the distance between two points
- <sup>1</sup>2<sup>3</sup> Count: Click and drag to measure distances, angles, the image in the Info palette.
- **Zoom (Z):** View the document close-up or far away

**Set foreground color:** Used for stroke and fill **Set background color Switch background and foreground colors (X) Set default colors:**

Change to black and white

**Edit in Standard Mode (Q):** Display the image in Standard View (default).

**Edit in Quick Mask Mode (Q):** Edit selection boundaries with painting or selecting tools. Deselected areas are tinted. Paint areas that you want to subtract from the selection with black. Paint areas that you want to add to the selection white.

**Standard Screen Mode:** Displays the screen in a standard program window.

**Maximized Screen Mode: Displays the screen** in a standard program window.

**Full Screen Mode with Menu Bar:** Fills the screen with the Photoshop program window, including the program menu bar at the top.

**Full Screen Mode:** Fills the screen with the Photoshop program window, without the menu bar.

**To Use Tool Options:** Each tool's functions can be modified in the Tool options bar near the top of the program window. Click the tool and modify its properties, such as the size of a stroke, color, or additional tool modes.

**CustomGuide** Online Learning

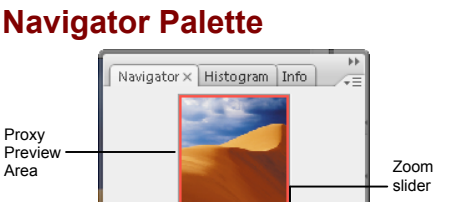

 **Palettes (continued)**

Zoom and move around in an image with precision without scrolling or resizing the image window. Drag the Zoom Slider to zoom in or out, and click inside the red square to move around the image.

Zoom Out  $\frac{1}{\sqrt{66.67\%}}$   $\rightarrow$   $\rightarrow$   $\rightarrow$   $\rightarrow$   $\rightarrow$   $\rightarrow$  Zoom In

## **Info Palette**

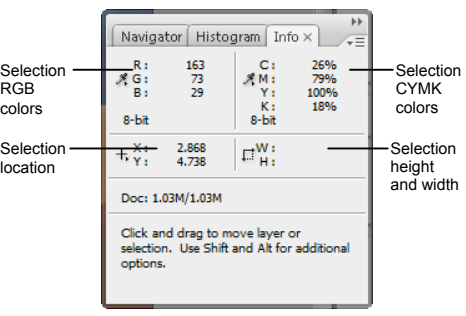

View specific information: size, location, and colors used in the object. The bottom area also describes what you can do with the selected tool.

# **Color Palette**

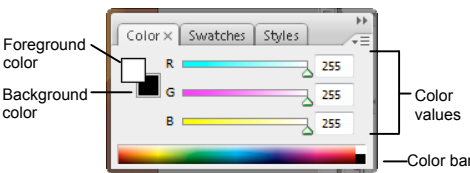

Create a new color, choose a different color model in the image, or modify a color.

## **Swatches Palette**

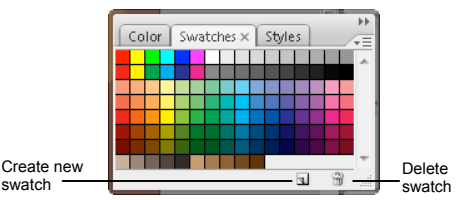

Create a new swatch to create, modify an existing swatch, or choose another color from the default color swatch.

#### **Styles Palette**

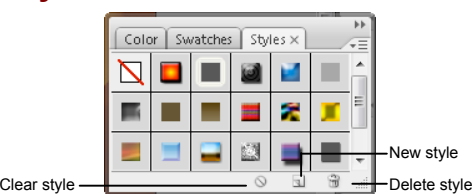

Fill a selected object with a predefined style, or apply styles using drawing tools.

# **History Palette**

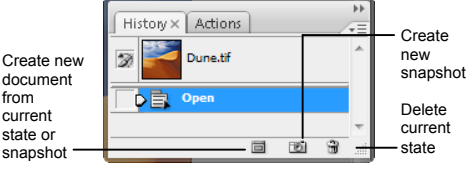

Undo or redo previous actions, or create a new image from a previous state or snapshot.

# **Actions Palette**

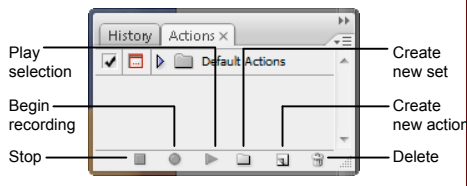

Play a predefined action, create your own action, or edit or delete an action.

## **Layers Palette**

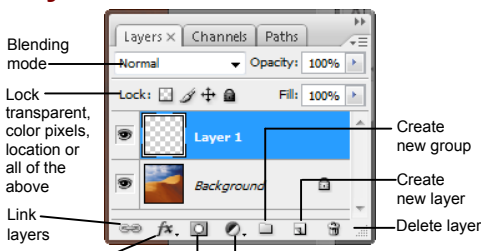

Add, delete, or edit layers, or insert objects in layers. Use layers to stack objects on top of one another in an organized fashion. Add layer style Add a mask Create new fill or adjustment layer

## **Channels Palette**

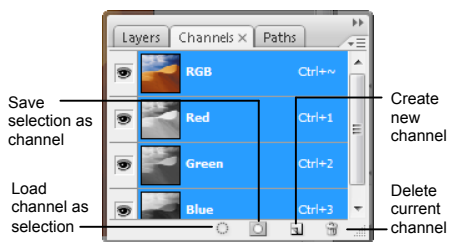

View individual color channels for the color model used in the image. The thumbnails appear in grayscale, but the image changes to display the selected channel(s).

#### **Paths Palette**

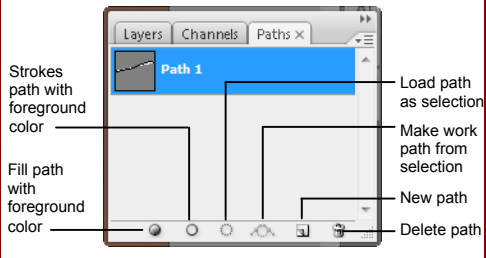

Each path in the image appears in this palette. Select a path to edit or view it in the image window.

**Interactive Online Learning** 

 $\checkmark$  Courseware  $\checkmark$  Online Learning  $\checkmark$  Skills Assessments

cheatsheet.customguide.com| Phone 888.903.2432